# **NetIQ Identity Manager Identity Reporting 4.7 Service Pack 1 Hotfix 1 Release Notes**

September 2018

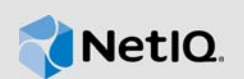

NetIQ Identity Manager Identity Reporting 4.7 Service Pack 1 Hotfix 1 resolves specific previous issues. This document outlines why you should install this Hotfix.

For the list of software fixes and enhancements in the previous release, see [NetIQ Identity Manager](https://www.netiq.com/documentation/identity-manager-47/releasenotes_idm471/data/releasenotes_idm471.html)  [4.7.1 Release Notes.](https://www.netiq.com/documentation/identity-manager-47/releasenotes_idm471/data/releasenotes_idm471.html)

To download this product, see the [Identity Manager Product](https://dl.netiq.com/index.jsp) Web site.

- [Section 1, "What's New?," on page 1](#page-0-1)
- [Section 2, "Prerequisites," on page 1](#page-0-2)
- [Section 3, "Updating This Hotfix on Linux," on page 1](#page-0-3)
- [Section 4, "Updating This Hotfix on Windows," on page 2](#page-1-1)
- [Section 5, "Contact Information," on page 5](#page-4-0)
- [Section 6, "Legal Notice," on page 5](#page-4-1)

### <span id="page-0-1"></span>**1 What's New?**

This component of Identity Manager 4.7 Service Pack 1 Hotfix 1 provides support for the following component versions:

- JRE 1.8.181
- $\bullet$  Tomcat 8.5.32
- ◆ PostgreSQL 9.6.10

For the list of software fixes and enhancements in Identity Manager 4.7 and 4.7.1, see the appropriate Release Notes on the [Identity Manager Documentation](https://www.netiq.com/documentation/identity-manager-47/) page.

### <span id="page-0-2"></span>**2 Prerequisites**

You must be on Identity Manager 4.7.1 at a minimum.

## <span id="page-0-3"></span>**3 Updating This Hotfix on Linux**

- [Section 3.1, "Updating to JRE 1.8 Update 181," on page 1](#page-0-0)
- [Section 3.2, "Updating to Tomcat 8.5.32," on page 2](#page-1-0)
- ◆ [Section 3.3, "Updating to PostgreSQL 9.6.10," on page 2](#page-1-2)

#### <span id="page-0-0"></span>**3.1 Updating to JRE 1.8 Update 181**

- **1** (Optional) Back up all the files from /opt/netiq/common/jre location.
- **2** Download and extract the IDM47-Reporting-SP1\_HF1.zip file from the [download site.](https://download.novell.com)

**3** Navigate to **Jre > linux > 64bit** directory in the extracted file and update jre to the latest version. Example: rpm -Uvh netiq-jrex-1.8.0-181.x86\_64.rpm

### <span id="page-1-0"></span>**3.2 Updating to Tomcat 8.5.32**

- **1** Stop the Tomcat service.
- **2** (Optional) Back up all the files from /opt/netiq/idm/apps/tomcat location.
- **3** Download and extract the IDM47-Reporting-SP1\_HF1.zip file from the [download site.](https://download.novell.com)
- **4** Navigate to the **Tomcat > linux** directory in the extracted file and update the rpm. Example: rpm -Uvh netiq-idmtomcat-8.5.32-0.noarch.rpm
- **5** Start the Tomcat service.

### <span id="page-1-2"></span>**3.3 Updating to PostgreSQL 9.6.10**

- **1** Download and extract the IDM47-Reporting-SP1\_HF1.zip file from the [download site.](https://download.novell.com)
- **2** Navigate to the **Postgres > linux** directory in the extracted file and run the pg-upgrade.sh script. The upgrade script performs the following actions:
	- $\bullet$  Takes a backup of the existing postgres to a different folder. For example, from  $\sqrt{\text{opt}}$ netiq/idm/postgres to /opt/netiq/idm/postgres-201810221903-backup.
	- Updates the existing Postgres directory. For example, /opt/netiq/idm/postgres.
- **3** Specify the following details to complete the installation:

**Existing Postgres install location:** Specify the location where PostgreSQL is installed. For example, /opt/netiq/idm/postgres.

**Existing Postgres Data Directory:** Specify the location of the existing PostgreSQL data directory. For example, /opt/netiq/idm/postgres/data.

**Existing Postgres Database Password:** Specify the PostgreSQL password.

# <span id="page-1-1"></span>**4 Updating This Hotfix on Windows**

- [Section 4.1, "Updating to JRE 1.8 Update 181," on page 2](#page-1-3)
- [Section 4.2, "Updating to Tomcat 8.5.32," on page 3](#page-2-0)
- [Section 4.3, "Updating to PostgreSQL 9.6.10," on page 3](#page-2-1)

### <span id="page-1-3"></span>**4.1 Updating to JRE 1.8 Update 181**

- **1** Stop the Tomcat service and all java processes.
- **2** Back up all the files from <reporting-install-location>\jre.
- **3** Download and extract the IDM47-Reporting-SP1\_HF1.zip file from the [download site.](https://download.novell.com)
- **4** Navigate to the **Jre > windows > 64bit** folder in the extracted file and select the 64-bit jre version. Copy all the files and replace it in <reporting-install-location>\jre.

**NOTE:** You must import the certificates from the existing Java cacerts to the new cacerts file.

**5** Start the Tomcat service.

### <span id="page-2-0"></span>**4.2 Updating to Tomcat 8.5.32**

- **1** Stop the Tomcat service.
- **2** Back up all the folders and files from <reporting-install-location>\tomcat.
- **3** Download and extract the IDM47-Reporting-SP1\_HF1.zip file from the [download site.](https://download.novell.com)
- **4** Navigate to the **Tomcat > windows** folder in the extracted file. Copy all the files and folders except **conf** and **webapps** folder and replace it in the respective folders in <reportinginstall-location>\tomcat.

**NOTE:** Do not delete the existing files or folders.

- **5** Navigate to the conf folder in the extracted file and copy the catalina.policy to <reportinginstall-location>\tomcat\conf.
- **6** (Optional) Cleanup the catalina logs.
- **7** Start the Tomcat service.

### <span id="page-2-1"></span>**4.3 Updating to PostgreSQL 9.6.10**

- **1** Stop and disable the PostgreSQL service.
- **2** Rename the existing postgres folder in  $C:\Net{iq\idm\apps.}$

For example, rename postgres to postgres9.6.9.

**3** Delete the old PostgreSQL service by running the following command:

sc delete "postgres\_service\_name"

For example, sc delete "postgresql-x64-9.6"

- **4** Download and extract the IDM47-Reporting-SP1\_HF1.zip file from the [download site.](https://download.novell.com)
- **5** Navigate to the <extractlocation>\IDM47-Reporting-SP1\_HF1\Postgres\windows folder and run the NetIQ\_PostgreSQL.exe file.

#### **NOTE**

- You must choose a location other than the current installation location of PostgreSQL.
- Do not provide any database details in the **PostgreSQL** page.
- You must deselect the **Create database login account** and **Create empty database** options.
- **6** Stop the newly installed PostgreSQL service. Go to **Services**, search for PostgreSQL version service, and stop the service.

**NOTE:** Appropriate users can perform stop operations after providing valid authentication.

- **7** Change the permissions for the newly installed PostgreSQL directory by performing the following actions:
	- Create a postgres user:
		- 1. Go to **Control Panel > User Accounts > User Accounts > Manage Accounts**.
- 2. Click **Add a user account**.
- 3. In the **Add a User** page, specify postgres as the user name and provide a password for the user.
- Provide permissions to postgres user to the existing and newly installed PostgreSQL folders:
	- 1. Right click the PostgreSQL folder and go to **Properties > Security > Edit**.
	- 2. Select **Full Control for the user** to provide complete permissions.
	- 3. Click **Apply**.
- **8** Access the PostgreSQL folder as postgres user.
	- 1. Login to the server as postgres user.

Before logging in, make sure that postgres can connect to the Windows server by verifying if a remote connection is allowed for this user.

2. Delete the data folder from the new postgres install location.

For example,  $C:\NetIQ\idm\aps\postgres\data.$ 

3. Open a command prompt and set PGPASSWORD by using the following command:

set PGPASSWORD=<your pg password>

4. Change to the newly installed PostgreSQL folder.

For example, C:\NetIQ\idm\apps\postgres\bin.

5. Execute initdb as postgres database user from the new PostgreSQL **bin** directory.

initdb.exe -D <new\_data\_directory> -E <Encoding> UTF8 -U postgres

```
For example, initdb.exe -D C:\NetIQ\idm\apps\postgres\data -E UTF8 -U 
postgres
```
**9** Upgrade PostgreSQL from new PostgreSQL **bin** directory. Run the following command and click **Enter**:

```
pg_upgrade.exe --old-datadir "C:\NetIQ\idm\apps\postgres9.6.9\data" --new-
datadir
```
"C:\NetIQ\idm\apps\postgres\data" --old-bindir

"C:\NetIQ\idm\apps\postgres9.6.9\bin" --new-bindir

"C:\NetIQ\idm\apps\postgres\bin"

- **10** After successful upgrade, replace the pg\_hba.conf and postgresgl.conf files located in the new postgres data directory (C:\NetIQ\idm\apps\postgres\data) with the files from old postgres directory (C:\NetIQ\idm\apps\postgres9.6.9\data).
- **11** Start the upgraded PostgreSQL database service.

Go to **Services**, search for the upgraded PostgreSQL service, and start the service.

**NOTE:** Appropriate users can perform start operations after providing valid authentication.

- **12** (Optional) Delete the old data files from the **bin** directory of the newly installed PostgreSQL service.
	- 1. Log in as postgres user.
	- 2. Navigate to the bin directory and run analyze\_new\_cluster.bat and delete\_old\_cluster.bat files.

For example, C:\NetIQ\idm\apps\postgresql969\bin

**NOTE:** Run this file only if you want to delete the old data files.

# <span id="page-4-0"></span>**5 Contact Information**

Our goal is to provide documentation that meets your needs. If you have suggestions for improvements, please email [Documentation-Feedback@netiq.com](mailto:Documentation-Feedback@netiq.com). We value your input and look forward to hearing from you.

For detailed contact information, see the [Support Contact Information website.](https://www.microfocus.com/support-and-services/technical-handbook/#phone)

For general corporate and product information, see the [NetIQ Corporate website.](http://www.netiq.com/)

For interactive conversations with your peers and NetIQ experts, become an active member of our [community](https://www.netiq.com/communities/). The NetIQ online community provides product information, useful links to helpful resources, blogs, and social media channels.

## <span id="page-4-1"></span>**6 Legal Notice**

For information about legal notices, trademarks, disclaimers, warranties, export and other use restrictions, U.S. Government rights, patent policy, and FIPS compliance, see [https://www.netiq.com/](https://www.netiq.com/company/legal/) [company/legal/](https://www.netiq.com/company/legal/).

**©** 2018 NetIQ Corporation. All Rights Reserved.